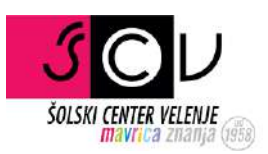

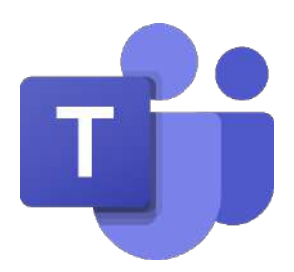

# Microsoft Teams – Dijaki

## HTTPS://TEAMS.MICROSOFT.COM/

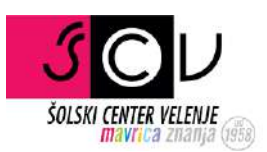

## Kazalo

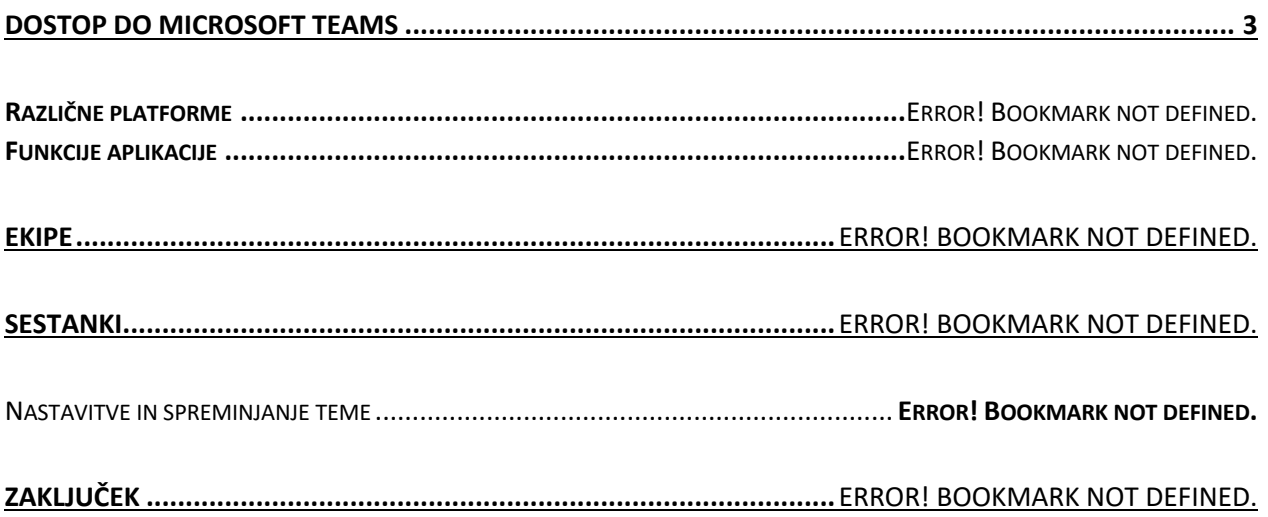

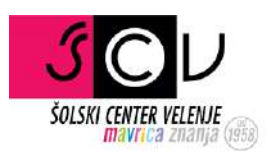

## Dostop do Microsoft Teams

Prijavi se v Office 365 na spletni strani https://login.microsoftonline.com/

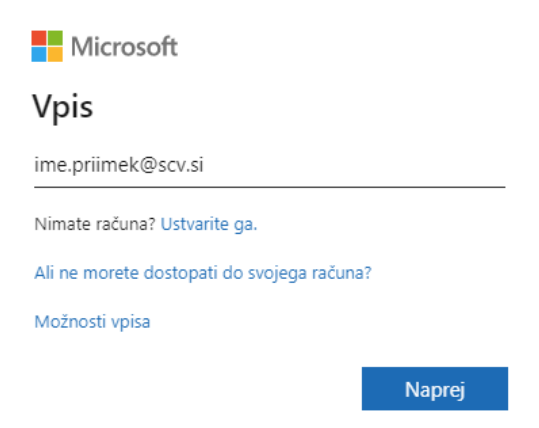

Za email uporabi svoj @scv.si račun in geslo tega računa.

\*Če ste slučajno pozabili svoje geslo ga lahko spremenite na tej strani https://mdm.arnes.si/Prijava/Password.aspx

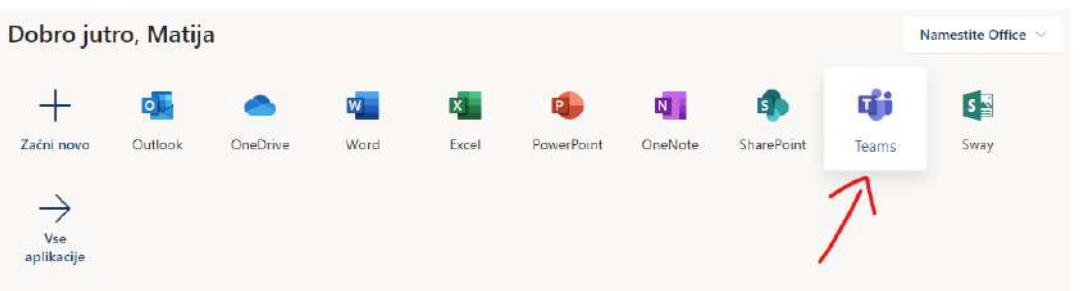

Po vpisu najdeš "Teams".

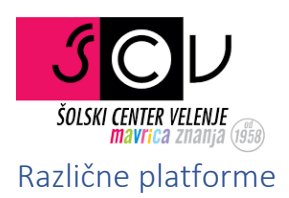

**POMEMBNO!** Najboljša izkušnja je, če si na računalnik namestite namizno aplikacijo za Microsoft Teams.

#### https://products.office.com/en-us/microsoft-teams/download-app

Obstaja tudi aplikacija za telefon/tablico, ki si jo lahko preneseš iz Google Play-a na Androidu oz. App Stora na iOS sistemu.

Delovanje namizne in spletne aplikacije je zelo podobno, zato lahko tem navodilom sledite ne glede na način delovanja.

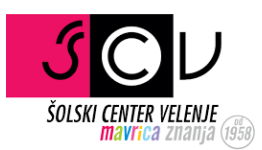

#### Funkcije aplikacije

Na levi strani je vidna glavna orodna vrstica, ki ima kar nekaj pomembnih funkcij, v katere se bomo poglobili kasneje.

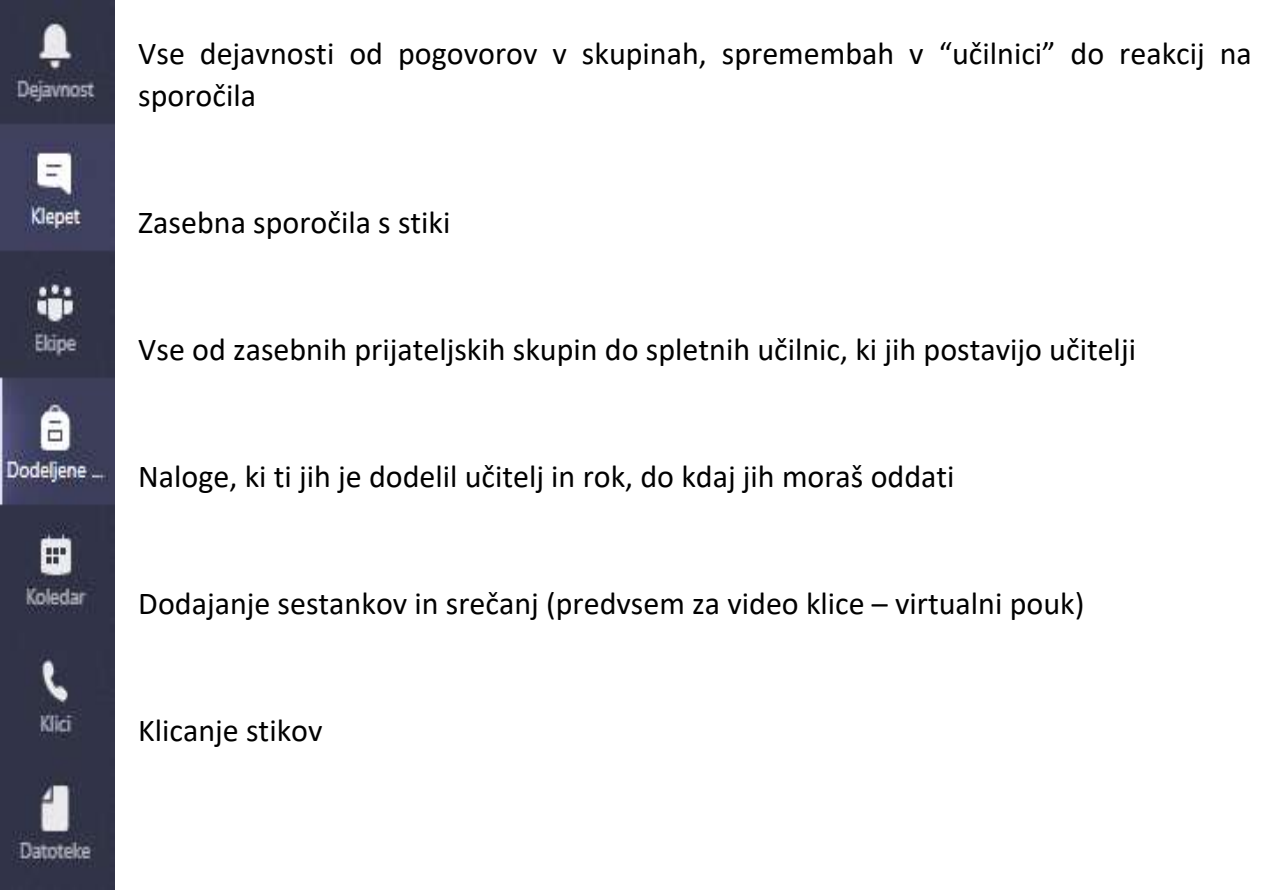

Tukaj lahko naložiš nove datoteke ali pa urejaš že naložene (povezana z oblakom OneCloud). Direktno lahko urejaš PowerPoint predstavitve pa tudi ostale Microsoftove datoteke, kot je Word.

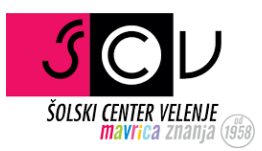

### Ekipe

Podrobno bom predstavil le "Ekipe", saj je to zaenkrat naš glavni fokus.

Za začetek kliknemo na "Ekipe" in odpre se nam novo okno, kjer lahko vidimo vse ekipe, v katerih smo (ekipe ustvarjajo učitelji in vas vanjo povabijo preko e-pošte). Ustvarimo lahko tudi nove ali se jim pridružimo (s klikom na javne, s kodo za privatne).

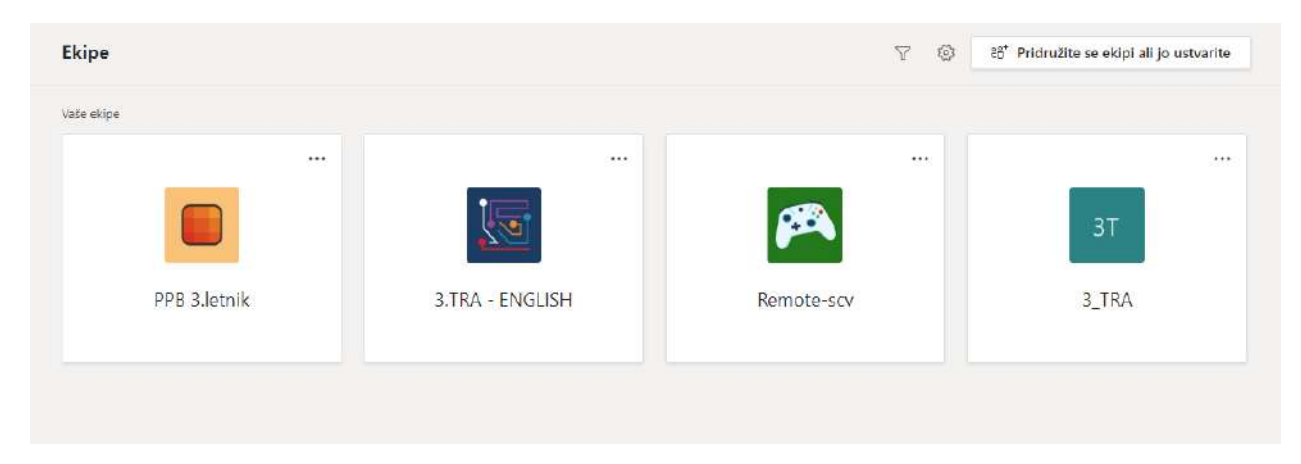

Če želiš ustvariti svojo ekipo ali pa se preprosto želiš eni pridružiti, klikni na gumb "Pridružite se ekipi ali jo ustvarite".

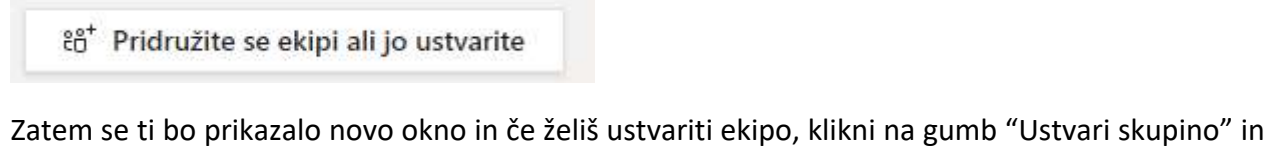

si izberi ime ekipe, zasebnost (javno dostopna, zasebna – uporabniki se lahko pridružijo le, če jih nekdo iz skupine povabi).

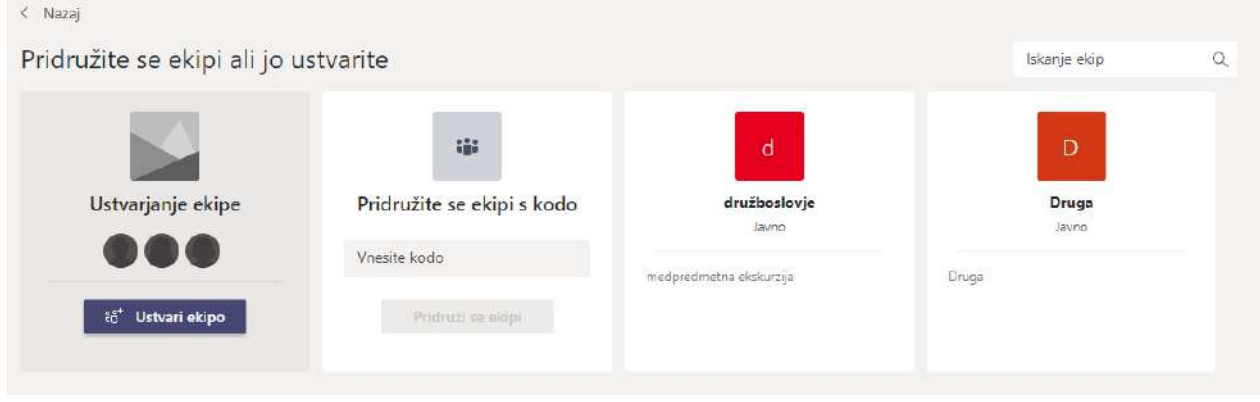

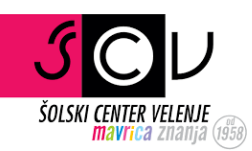

Za pridružitev kakšni "razredni" skupini/ekipi reci učitelju, da ti pošlje kodo za vpis. Po vnosu še samo klikni na gumb "Pridruži se ekipi" in tako boš hitro postal član ekipe (če ti slučajno ne gre, probaj še enkrat, saj včasih naletimo tudi na takšne manjše probleme).

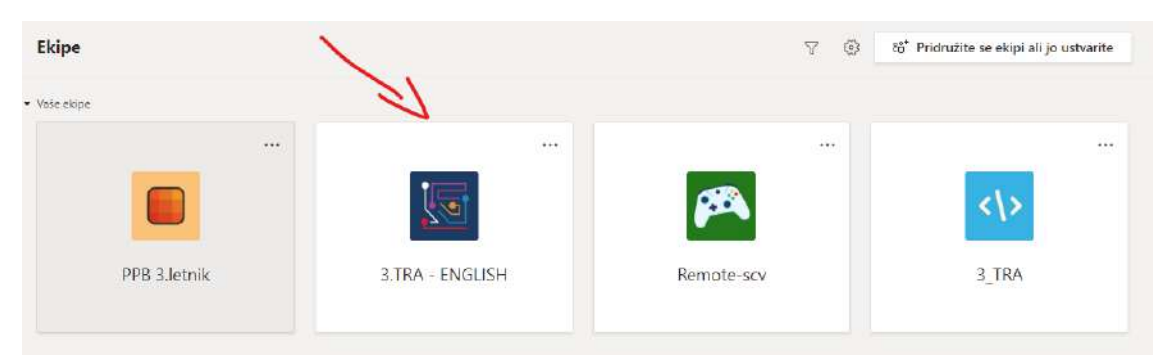

Ko boš v eni skupini, lahko preprosto klikneš na željeno skupino in se vključiš v pogovor.

Na levi strani so prikazani kanali in tisti, ki je obarvan sivkasto, je tisti, v katerem se v danem trenutku nahajaš.

< Vse skupine

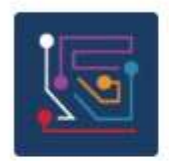

**3.TRA - ENGLISH** 

Splošno

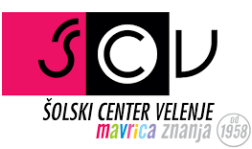

V zgornjem delu se nahaja orodna vrstica, kjer je nakazano vse, kar potrebuješ kot za navaden pouk.

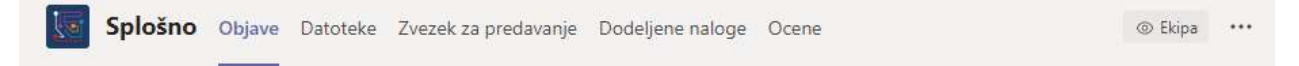

Pod "Datoteke" boš po vsej verjetnosti našel gradivo, ki ga je učitelj naložil in želi, da ga obdelaš. "Zvezek za predavanje" bo dostopen le, ko ga bo učitelj nastavil. Pod "Dodeljene naloge" boš našel vse naloge, ki ti jih je učitelj zadal in rok, do kdaj jih moraš oddati.

Učitelj ti lahko naloge tudi ocenjuje in za določeno nalogo lahko to vidiš pod zavihkom "Ocene".V spodnjem delu imaš prikazano okence za pošiljanje sporočil.

\*Če želiš nekoga označiti, napiši @ImeOsebe

Začnite nov pogovor. Če želite nekoga omeniti, vnesite znak @.

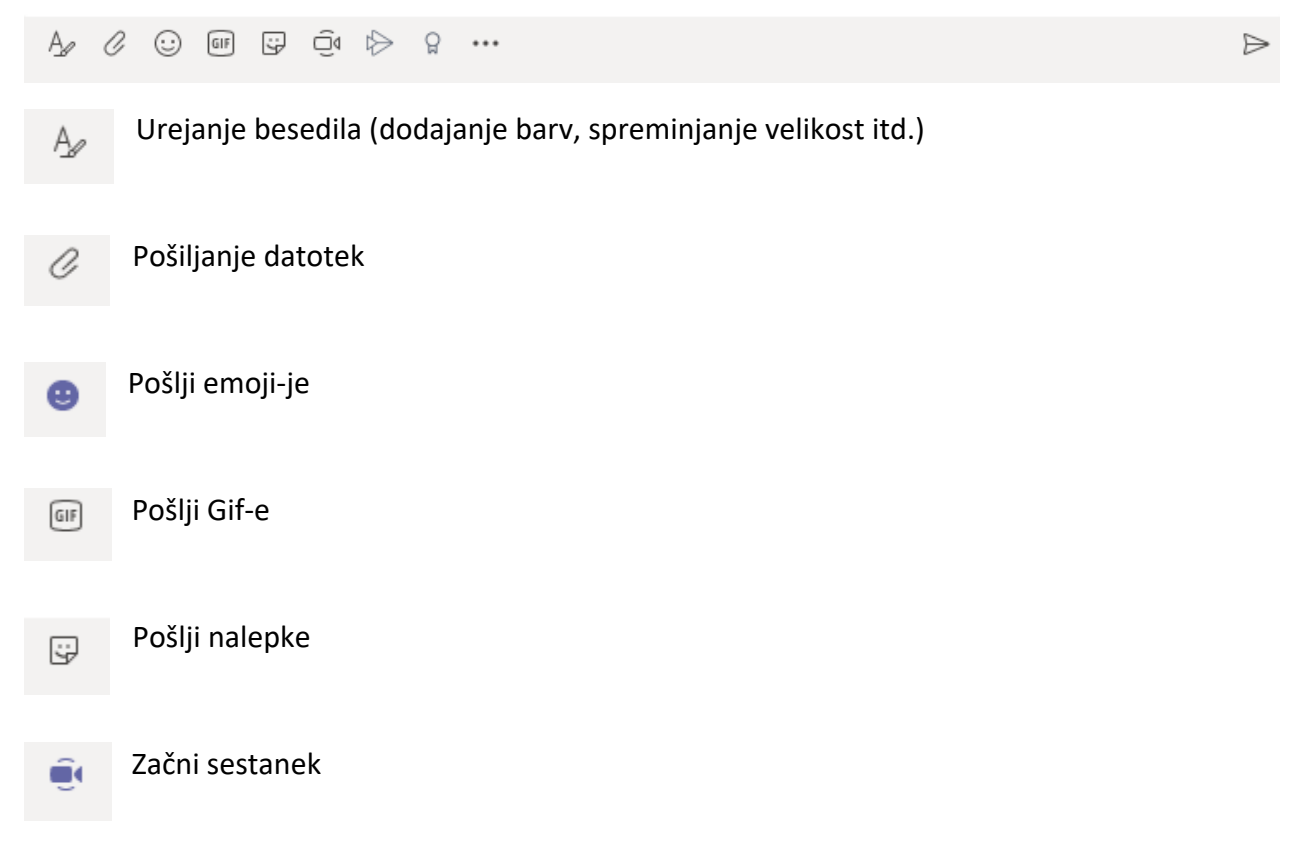

Zadnja dva sta pa še "stream" in "častenje" drugih (osebi, ki ti je pomagala se lahko tako na malce drugačen način zahvališ $\circled{3}$ )

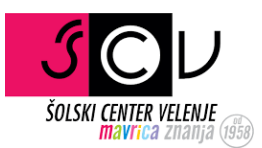

Na sporočila ostalih lahko odgovarjaš direktno s klikom na "Odgovor" pod sporočilom.

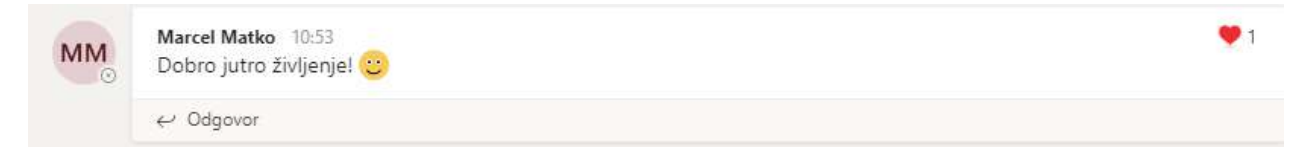

Z držanjem miškinega kazalca nad sporočilom se ti prikaže na desni strani majhna knjižnica emojijev, ki so potem kot ta srček v primeru prikazani zraven sporočila.

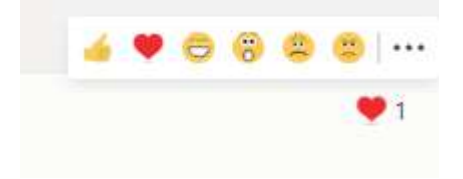

Z držanjem miškinega kazalca nad profilno sliko pošiljatelja pa se ti odpre še okno, kjer lahko to osebo direktno kontaktiraš ali pa kar pokličeš.

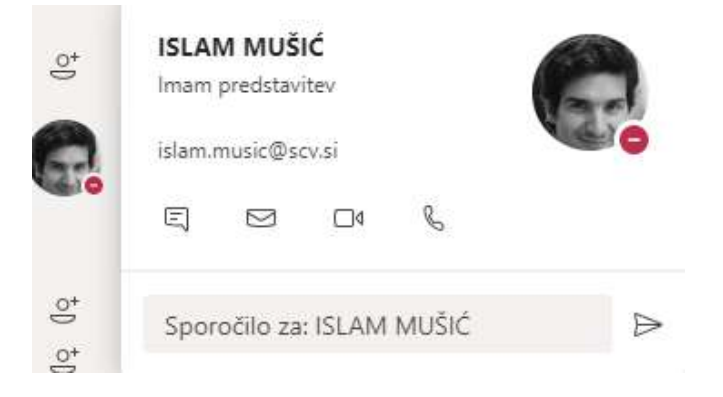

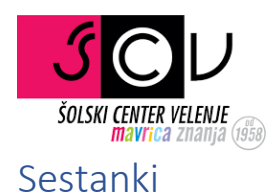

Ko učitelj pripravi nek sestanek, se ti ta prikaže v "Koledarju".

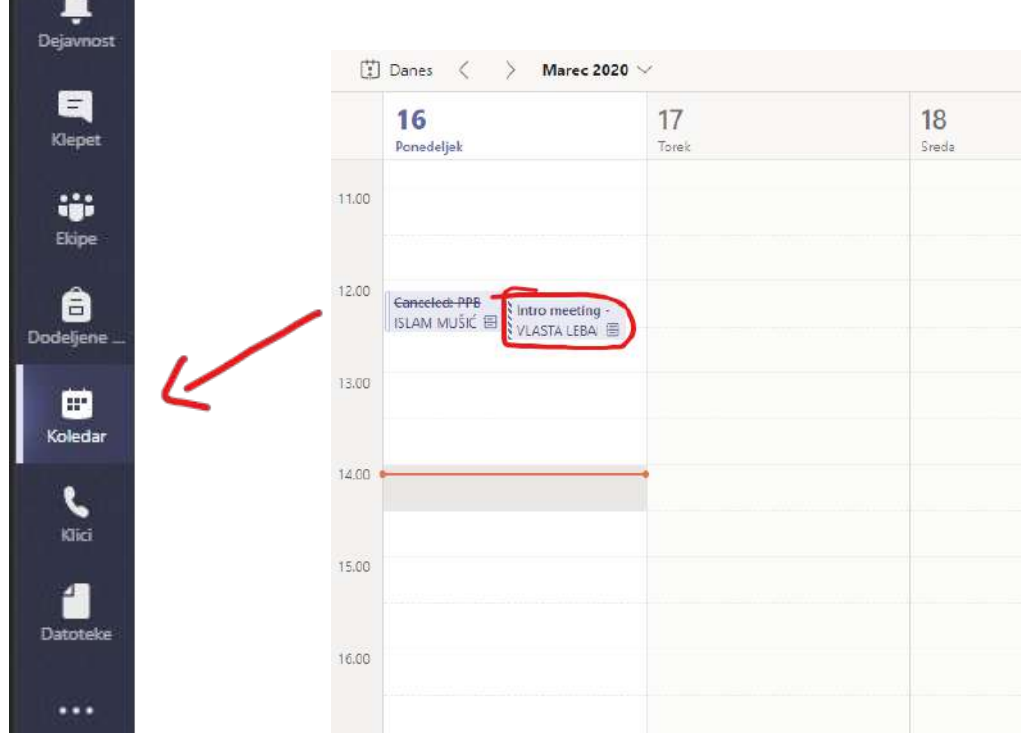

Če želiš izvedeti več informacij o tem sestanku, klikni na obarvan dogodek in odprlo se ti bo novo okno.

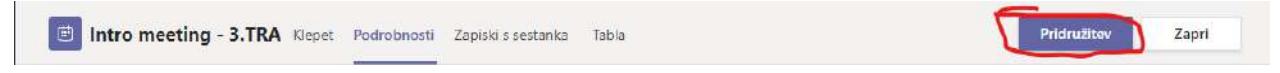

Za pridružitev klicu klikni na gumb pridružitev in to je to.

Nastavitve in spreminjanje teme

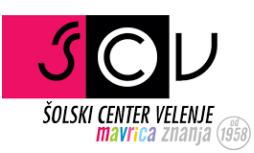

Ta del je poljuben, če si želiš spremeniti temo aplikacije na npr. "Dark", lahko to nastaviš v nastavitvah, do katerih prideš s klikom na svoj profil v desnem zgornjem kotu aplikacije.

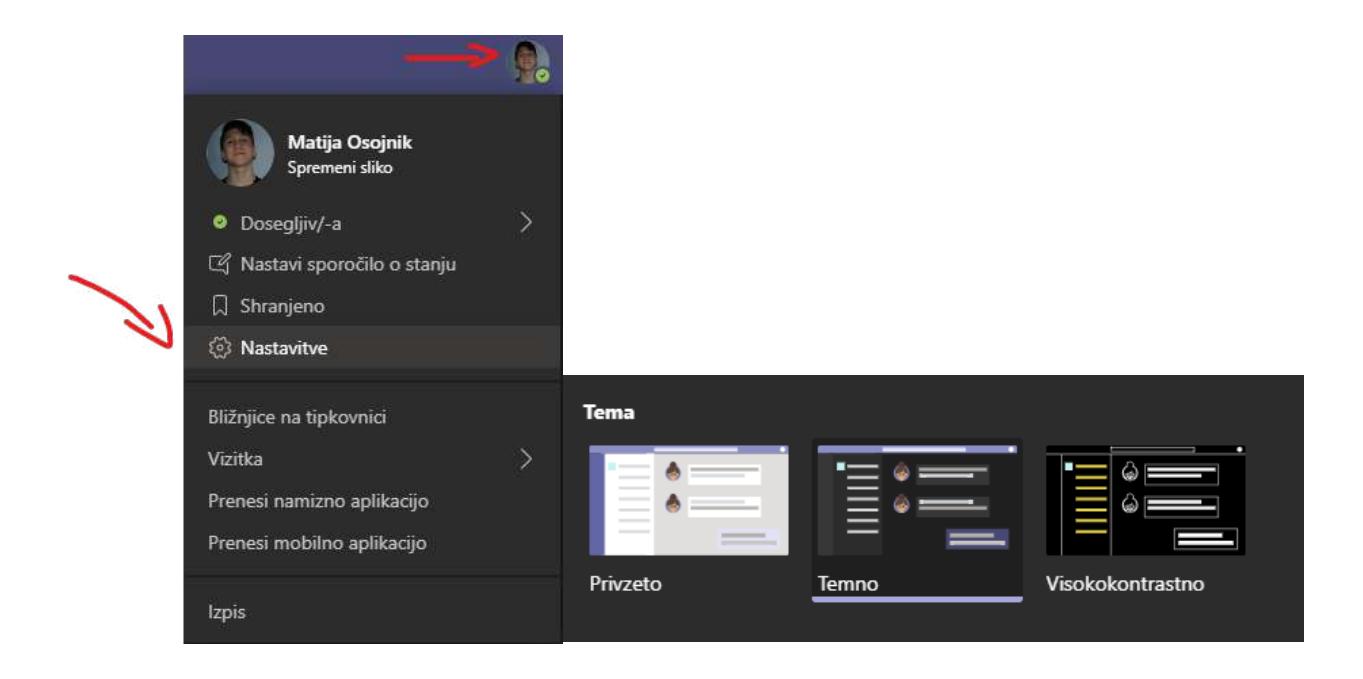

## Zaključek

Če pa boste imeli še kakšno vprašanje glede delovanja aplikacije (na telefonu, MacOS-u, Linux-u) mi pa brez problema pišite na mail matija.osojnik@scv.si.

Malce se še sami pozabavajte z aplikacijo pa verjamem, da se boste hitro naučili trikov in super funkcij, ki jih ponuja.

Vso srečo in lep pozdrav, Matija  $\circled{c}$